**Step 2: Run Cross Hair Manager (Windows OS only)** Run Cross Hair Manager, which can be downloaded from http://www.reasnow.com (Please choose the latest version)

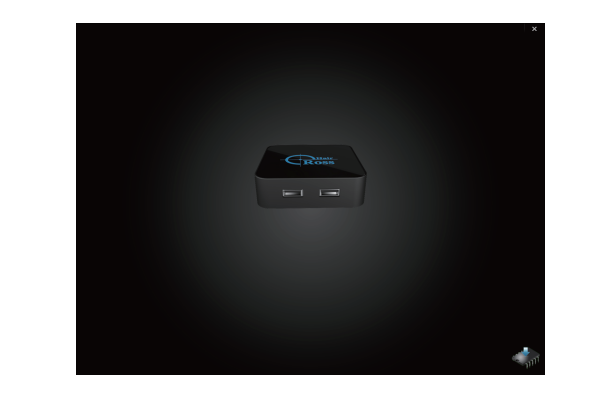

# **Step 3: Choose console and game**

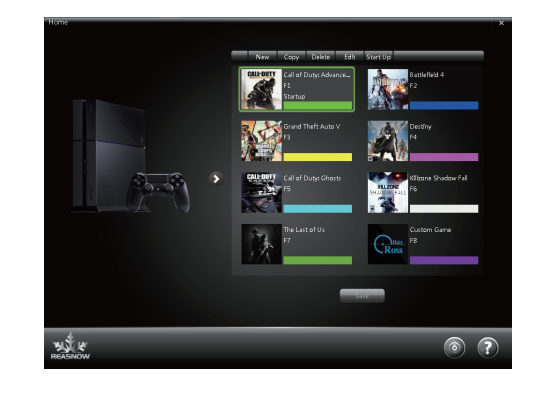

• Choose the game console you are going to use by clicking on the right arrow button

● If the game you want to play do not exist, just choose the "custom game". This setting has the highest possibility of working, or you can submit an application in our forum for presetting your game in new release.

● If there is already a configuration of the game you want to play, choose the configuration and click on the "Edit" button, this is the fastest way.

● If there is no existing suitable configuration, just click on the "New" button to add a new configuration. Make some changes as you see fit.

For convenience, you can use the default settings, but should remember the keys' mapping, while advanced users can choose their favorite settings.

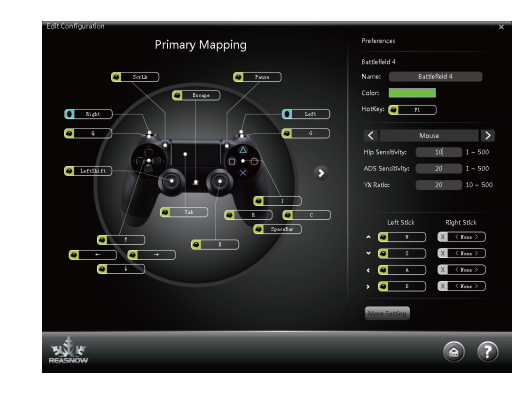

Some mice have no on-board memory, but their DPI can be adjusted, so you need to set their DPI to maximum every time powered on. If you have a mouse which can not be configured, please

● Remember to mark the configuration most frequently used as "Start Up". Click the configuration first then click on the "Start Up" button.

In **CONFIG MODE,** you can use the controller to change HIP (Shooting without aiming optics) and ADS (Shooting with aiming optics) sensitivity as well as key mapping.

### **Step 4: Edit Configuration**

# **Step 5: Save and Exit**

You should save the configuration first, before exiting Manager, and after that, unplug the Cross Hair from PC. **Changes you made will not be saved in your Cross Hair until you have clicked on the "Save" button.**

### **Save to On-Board Memory**

Some mice have on-board memory to store DPI and other settings, please remember to save all these in On-Board Memory.

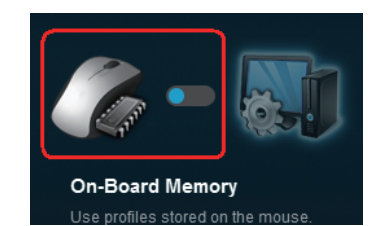

just skip this step.

**2. Use joystick and mouse**

# **E. Play your game**

### Different platforms have different keys to use.

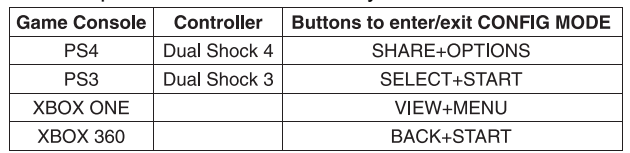

# **Color and Sound in CONFIG MODE**:

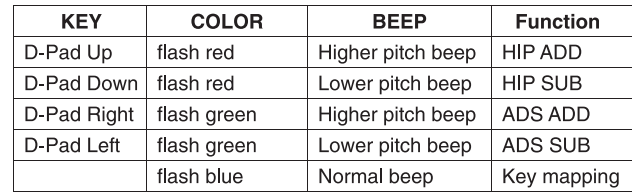

After changing settings to you liking, just press the combination keys again, and you will exit the **Config MODE,** and return to **Play MODE.**

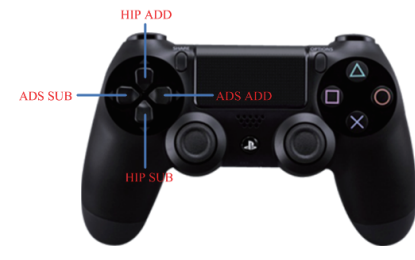

# **G. Technical Specifications**

# **H. Package Contents**

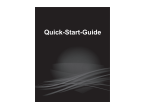

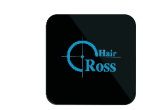

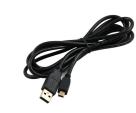

# **Quick-Start-Guide**

# **A. Check the conditions**

- Game console is needed (such as PS4/PS3/XBOX ONE/ XBOX 360).
- Genuine controller for the game console.
- Keyboard,mouse (5000 DPI and above is recommended, should be configured on PC first) , joystick or other controller you wish to use.

# **B. Simple set up steps**

D-Pad Left key is for decreasing ADS sensitivity. You will see a flashing green light and hear a lower pitch sound once the key is pressed

# **Step 1: Connect to PC (PC MODE)**

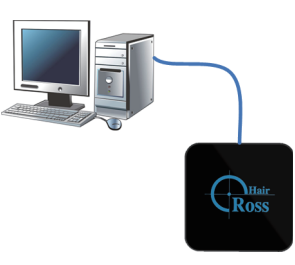

### **3. HIP and ADS of Cross Hair**

Change your Cross Hair's HIP and ADS according to chapter F.

# **D. Ways to Use Cross Hair**

- 1. ReaSnow Forum : (Recommended) http://www.reasnow.com/forum/
- 2. Contact our retailers.

Press SHARE+OPTIONS (PS4 platform) keys on your controller to enter **CONFIG MODE** and then press the **PS** key (PS4/PS3) or **GUIDE** key (XBOX ONE/360) on controller. The LOGO will show flashing blue. This means you can choose one key on the controller to be mapped.

# **C Things to do before playing**

# **1.Set Mouse DPI (CPI)**

Make sure the mouse you are using is configured at its highest DPI, or you should connect it to a PC, and use some software from the producer to change the DPI to maximum.

And set your mouse USB polling rate to either 500 or 1000.

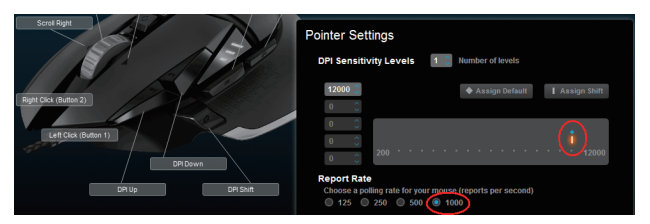

### **2. LOOK SENSITIVITY of the game**

Set your game's "LOOK SENSITIVITY" to maximum. It may be called Insane, Maximum, 10, or 100.

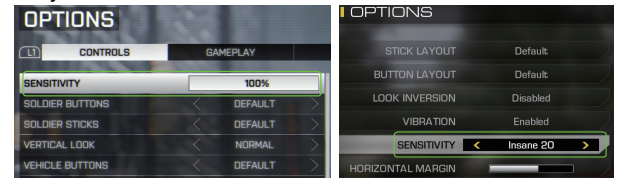

 $\alpha$  instant response in-game, and all the keys can be mapped. On the contrary, in **PC MODE** , some special keys of your mouse, keyboard or joystick may not be detected due to OS's limitations.

- **The controller connected to USB 1 should always be the original one shipped with the console.**
- **Connect all devices to Cross Hair first, and then connect Cross Hair to game console.**

# **For PS4 console:**

**● Please do turn off your controller on game console before connecting it to Cross Hair.**

**● Do not press the PS button until LOGO of Cross Hair is breathing.**

### **3. Use another controller (Cross platform feature)**

Take your time and enjoy your game! But if you want to know Cross Hair better, the following chapters and the user manual are both very important.

**●** Please connect your Cross Hair according to the figure above, using the USB cable included in the package. **Make sure that there is no controller, keyboard, mouse, joystick or anything else plugged into it.** When Cross Hair LOGO is white, it enters into **PC MODE**, and it can then be configured on PC.

● **Adjusting HIP sensitivity (CONFIG MODE)**

D-Pad Up key is for increasing HIP sensitivity. You will see a flashing red light and hear a higher pitch sound once the key is pressed.

D-Pad Down key is for decreasing HIP sensitivity. You will see a flashing red light and hear a lower pitch sound once the the key is pressed.

# **F. Setting up in-game (CONFIG MODE)**

We provide our users with this function for the most flexible and comfortable setting experience. Although everything of Cross Hair can be configured on PC using its Manager, you will like setting it up in-game, for this procedure will give you instant feed back when changing the settings.

At any time in Game Mode, just press SHARE+OPTIONS (PS4 platform) keys on your controller to enter **CONFIG MODE** and the LOGO's light will be turned off in this mode.

# ● **Adjusting ADS sensitivity** (**CONFIG MODE)**

D-Pad Right key is for increasing ADS sensitivity. You will see a flashing green light and hear a higher pitch sound once the key is pressed.

When you find suitable HIP and ADS, you can press SHARE+OPTIONS (PS4 platform) keys on your controller to exit the **CONFIG MODE**, all the changes will be save into the current active configuration**.**

### ● **Mapping Keys** (**CONFIG MODE)**

Once the key on the controller is pressed, LOGO will show a stable blue light, and then wait for the corresponding key on the keyboard, mouse, joystick, etc. After selecting your key, Cross Hair will keep flashing blue again. Then a new key mapping can be continued.

After mapping all the keys, you can press SHARE+OPTIONS (PS4 platform) keys on your controller to exit the **CONFIG MODE**, all the changes will be save into the current active configuration**.**

Mapping keys in **CONFIG MODE** is recommended, for you can

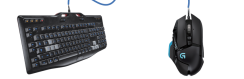

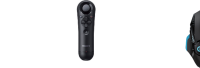

### **It is especially recommend to use CONFIG MODE for mapping keys of joystick or controller.**

Quick Guide ×1 Cross Hair ×1 USB Cable ×1

# **I. Technical support**

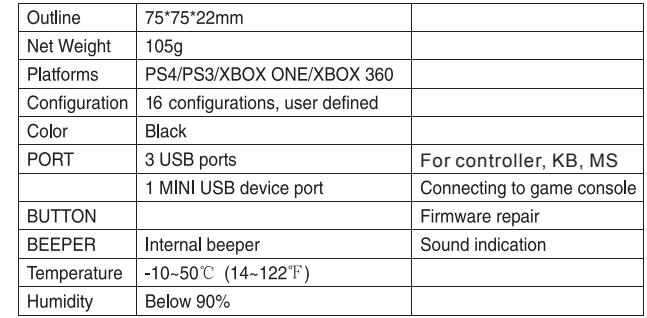

**1. Use keyboard and mouse**

**4. Use steering wheel**

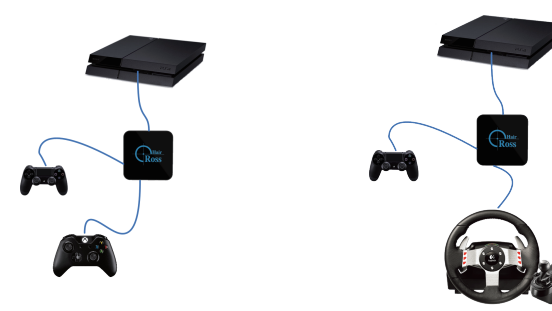